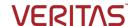

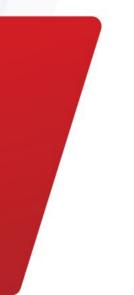

# In-Cloud Data Recovery with Veritas Alta Recovery Vault

Cloud-based Storage-as-a-Service

This paper is designed to highlight the steps customers will need to perform Image Sharing with Veritas Alta™ Recovery Vault.

For more information on Veritas products and solutions, visit www.veritas.com

## **TABLE OF CONTENTS**

| INTRODUCTION                                                                      | L  |
|-----------------------------------------------------------------------------------|----|
| EXECUTIVE SUMMARY                                                                 |    |
| TARGET AUDIENCE                                                                   |    |
|                                                                                   |    |
| WHY NETBACKUP ALTA RECOVERY VAULT AND IMAGE SHARING                               | 4  |
| IMAGE SHARING AND VERITAS ALTA RECOVERY VAULT PREREQUISITES AND REQUIREMENTS      | 4  |
| SHORT LIVED TOKEN BASED AUTHENTICATION                                            | ,  |
|                                                                                   | _  |
| CONFIGURING IMAGE SHARING ON YOUR PRIMARY SERVER WITH VERITAS ALTA RECOVERY VAULT | ε  |
| VMWARE CONVERSION ON AWS AND AZURE WITH ALTA RECOVERY VAULT                       | 16 |
| CONCLUSION                                                                        | 22 |
|                                                                                   |    |

# **Revision History**

| Version | Date      | Changes                       | Author     |
|---------|-----------|-------------------------------|------------|
| 1.00    | 06/2022   | Initial Version               | Neil Glick |
| 1.01    | 01/2023   | Rebrand                       | Neil Glick |
| 1.02    | 9/21/2023 | Updates for 10.3              | Neil Glick |
| 1.03    | 8/27/2024 | Security and version updates. | Neil Glick |

### Introduction

### **Executive Summary**

Veritas Alta Recovery Vault is a cloud-based data vault designed to protect applications and infrastructure from threats that target backup data, by immutably isolating an off-site data copy in the cloud with a virtual air gap. With Veritas Alta Recovery Vault, there is no need to build, manage, and protect a physical site to isolate backup data.

### **Target Audience**

This document is targeted at customers interested in learning about using Veritas Alta Recovery Vault, Cloud Recovery Servers and Image Sharing to restore critical data anywhere you need it.

### Why NetBackup Alta Recovery Vault and Image Sharing

Image Sharing is not new to NetBackup, but with the introduction of NetBackup Alta Recovery Vault, users can combine the strengths of both technologies to copy data from a primary site to an alternate site in a different domain or in the cloud.

NetBackup Alta Recovery Vault provides a fully managed cloud data protection tier that's seamlessly integrated in NetBackup. With NetBackup Alta Recovery Vault and Image Sharing, Veritas customers can copy their mission critical data and restore it using a completely autonomous primary server located off site. In the event the primary server is compromised, mission critical data can be restored to the alternate site and continue to meet compliance and governance requirements.

### Image Sharing and Veritas Alta Recovery Vault Prerequisites and Requirements

Using Image Sharing with Veritas Alta Recovery Vault is simple, but some prerequisites will need to be met for Image Sharing and Veritas Alta Recovery Vault to work together:

- 1. Image Sharing is supported on both Azure and AWS.
- 2. Archive tiers are not supported for Image Sharing on Azure or AWS.
- 3. Image Sharing requires an alternate NetBackup primary server be available on a different domain or cloud environment. This is generally achieved by deploying a NetBackup Cloud Recovery Server, which is an all-in-one node that includes both a primary and media server.
- 4. The Media Server Deduplication Pool (MSDP) for Image Sharing will need to be created at the alternate site.

**Note:** In NetBackup 10.5 and above an existing Primary server can be used, but a new MSDP for Image Sharing must be created and added to the existing domain.

5. When creating the MSDP storage server, the alternate primary server must be chosen, which cannot be a media server. (For NetBackup 10.4 and below)

- 6. The name of the backup volume used at the alternate site must match the name of the volume at the primary site.
- 7. The Veritas Alta Recovery Vault cloud bucket used for primary backups will need to be used at the alternate site.
- 8. Veritas Alta Recovery Vault account credentials will need to be available or already in use.
  - a. A new token for Azure. Contact your Veritas Account team to receive a new token.
  - b. A new token for AWS. Contact your Veritas Account team to receive a new token.

You do not need to make any changes on the primary server as long as the data you wish to copy to the alternate site is located on a Veritas Alta Recovery Vault SaaS MSDP-C disk pool. If you do not have Veritas Alta Recovery Vault, contact your Veritas NetBackup Account Manager for a demonstration and additional documentation on the benefits of the SaaS offering.

### Short lived token based authentication

Veritas provides the ability to connect to Alta Recovery Vault cloud storage in Azure and AWS using token-based credentials provided by Veritas. Enhanced security of token-based credentials further minimizes the risk window when authenticating users or devices in the NetBackup zero trust model by providing a credential management mechanism that uses short lived tokens instead of standard credentials. This new SAS mechanism uses refresh tokens as its security input and generates a new access token periodically before the existing tokens expire.

Note: The minimum version for Azure short lived tokens is NetBackup 10.2

The minimum version for AWS short lived tokens is NetBackup 10.4.

**For Azure users: Take** the storage account and refresh token given to you by Veritas and create a new credential under the Credential Management tab in the NetBackup WebUI.

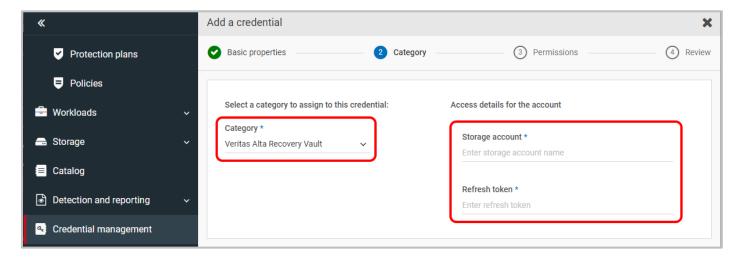

**For AWS users: Take** the refresh token given to you by Veritas and create a new credential under the Credential Management tab in the NetBackup WebUI.

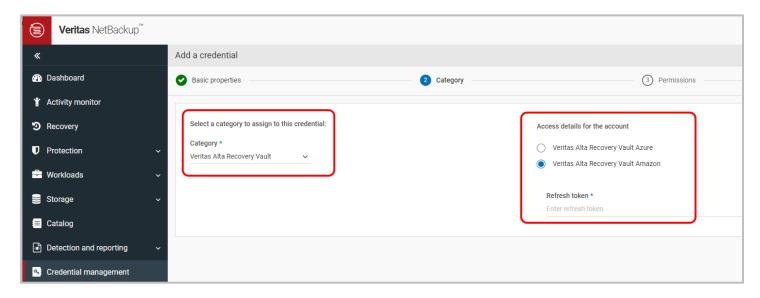

Use the credential created when connecting to your Alta Recovery Vault cloud storage in Azure or AWS.

**Note**: These credentials should be unique. Duplicate entries will lead to failures in configurations. If you need to update your refresh token for any reason, use the edit option and update the existing storage account instead of creating a new credential with same storage account and new refresh token.

### Configuring Image Sharing on Your Primary Server With Veritas Alta Recovery Vault

If new to Veritas Alta Recovery Vault, you will need to create a disk pool and storage unit to back up the data you wish to copy to an alternate site. If you are already using Veritas Alta Recovery Vault, backed up data can

be imported to an alternate site using Image Sharing. The example used in this document connects to Veritas Alta Recovery Vault in an Azure cloud environment.

**Note:** To view the steps on how to connect to your Alta Recovery Vault storage, see the <u>Veritas Alta Recovery</u> Vault Deployment Guide.

**Note:** This document assumes the customer has already connected to their Alta Recovery Vault storage and backups have been sent to the new storage.

1. Log onto the alternate site and create an MSDP with image sharing Storage Server.

**Note:** In NetBackup 10.5 and above, an MSDP with image sharing server can be joined to an existing NetBackup domain if you do not wish to create a new domain.

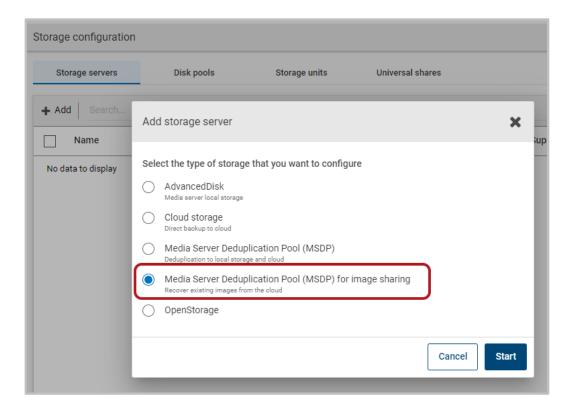

2. Next choose the alternate Primary server as the media server that will host the MSDP storage. Traditionally this is not a best practice but is mandatory for Image Sharing.

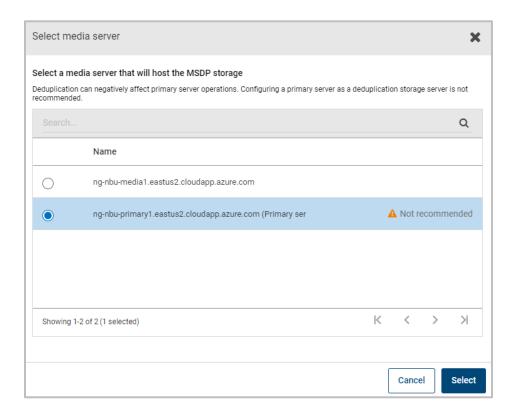

3. Enter the username for the alternate primary server.

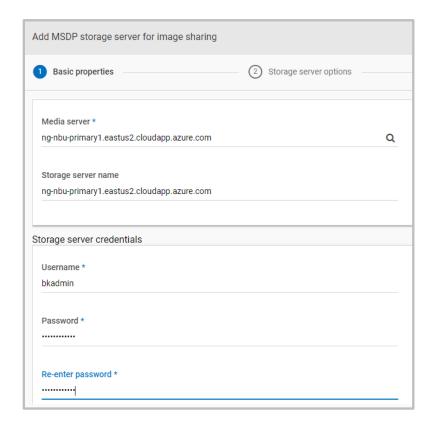

4. Enter the storage path for the MSDP for image sharing. This does not have to be the same as the MSDP server at the primary site.

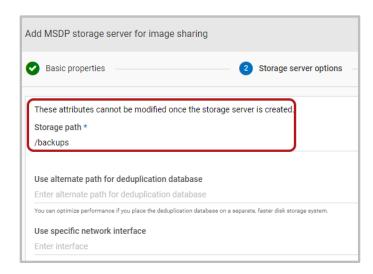

5. Once the MSDP for image sharing has been created we'll create the disk pool.

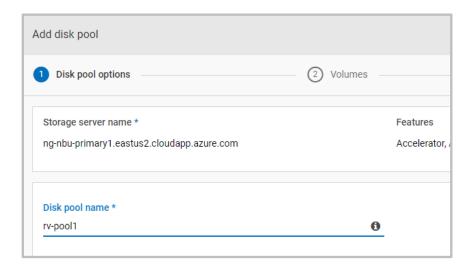

6. When creating the volume at the alternate site it is required that its name be the same as the volume at the primary site.

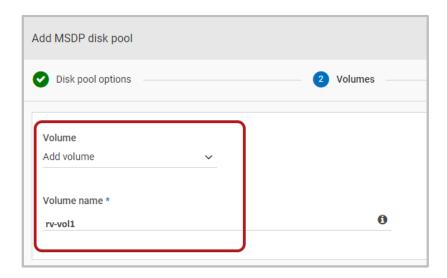

7. Use the same cloud storage provider at the alternate site as you did at the primary site. In this example we're using Veritas Alta Recovery Vault Azure.

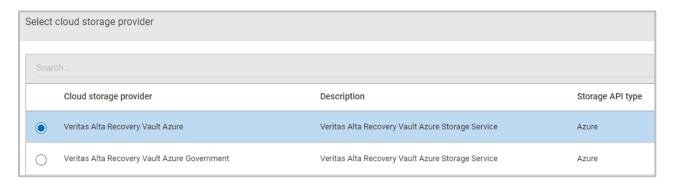

8. Leave Storage Tier as the default and select the Region you used at the primary site.

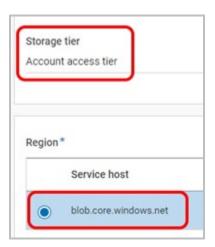

9. Click **Select existing credential** if you've already created your credential from the Short-Lived Token Based Authentication section earlier in this document. If not, click **Add a new credential** and create a **new** credential using the storage account and refresh token given to you by Veritas.

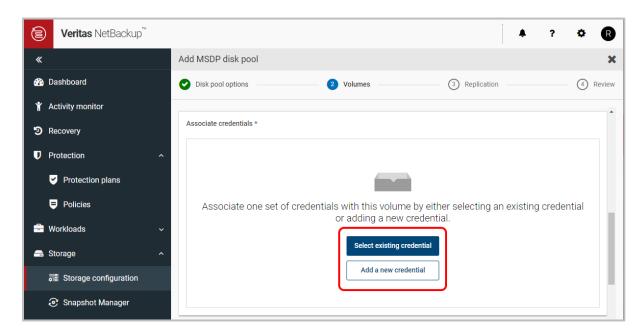

If you are using NetBackup 10.1.1 or earlier (Azure) or 10.3.1 or earlier (AWS), enter the storage account and Access key to connect to the storage account.

**Note:** The storage account, short lived tokens, and access keys are provided by the Veritas Alta Recovery Vault provisioning team.

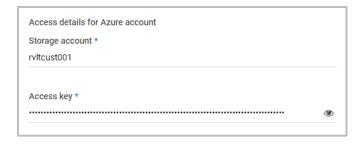

10. Once the credentials have been entered, click on Select or create a cloud bucket and Retrieve list to get the list of created storage buckets.

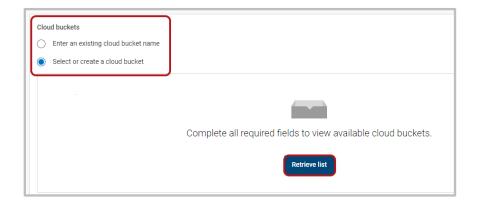

11. Select the storage bucket that you've been using at the primary site.

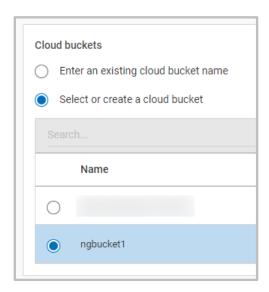

12. After the disk pool has been created, we can now import a backup from NetBackup Recovery Vault into our alternate primary server. Go to Storage Configuration > Disk Pools and click on the disk pool you just created.

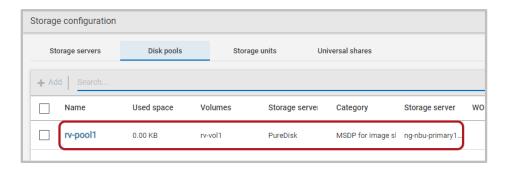

13. Under the Volume Options, click on the three vertical dots and select Fast Import.

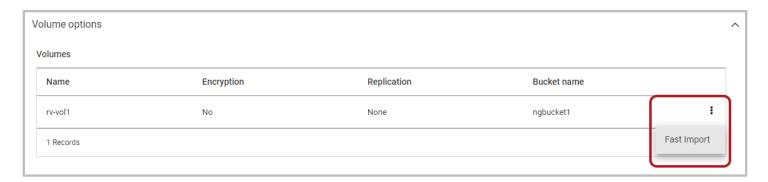

14. Select the backup you'd like to import and click on the Import button. (Not shown)

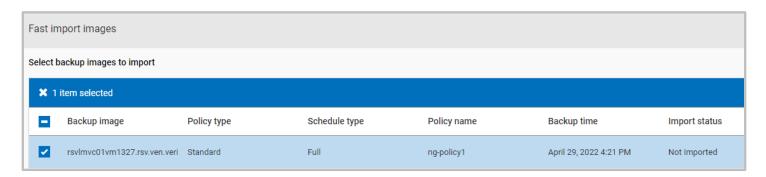

15. This will import the backup image which can be browsed through recovery allowing for file restores.

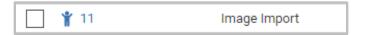

16. Under Recovery, click on the Regular Recovery button.

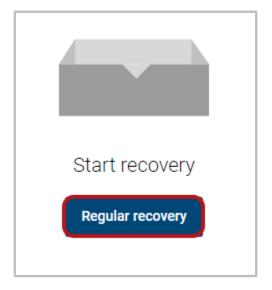

- 17. Enter the following information:
  - a. Source Client, enter the fully qualified domain name of the primary server.

- b. Destination Client, enter the fully qualified domain name of the alternate primary server.
- c. Policy Type, select the type that was used to backup the data at the primary server. In this example it's Standard.

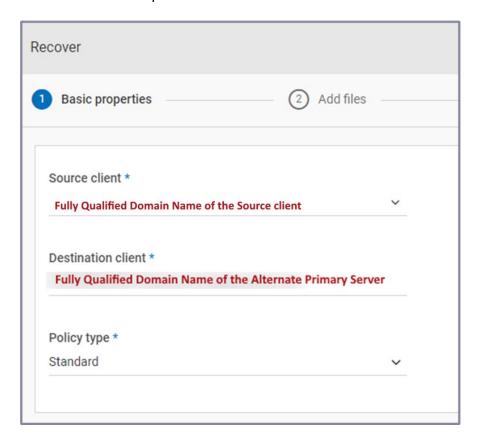

18. Enter the time and data of the backup and click on Add Files.

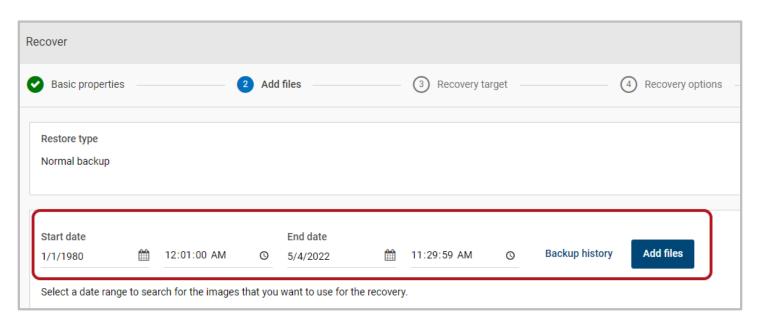

19. The available backup data will appear. Select what you'd like restored and click on Add.

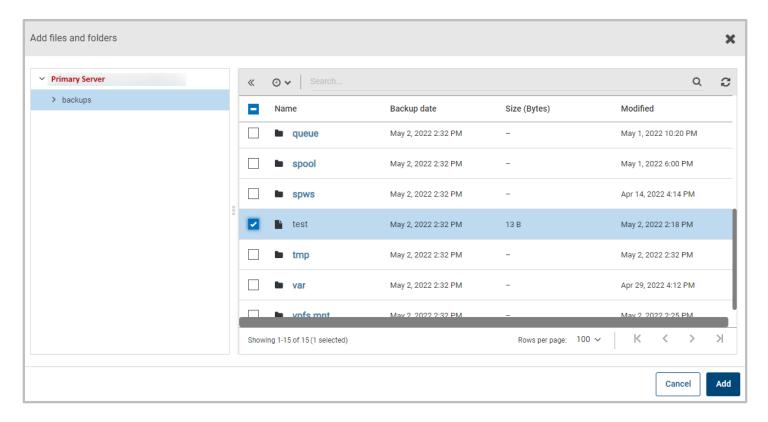

20. Enter where you'd like to restore the files to. Here we're selecting to restore the file(s) to an alternate location.

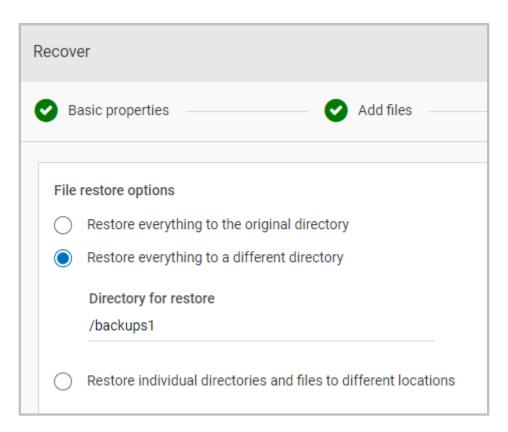

21. When you're happy with the restore selections, click on the Start Recovery button to begin the restore.

Start recovery

### VMWare conversion on AWS and Azure with Alta Recovery Vault

In versions prior to NetBackup 10.3, when recovering a VMware virtual machine from Alta Recovery Vault, the data store will assume the same accounts, however Alta Recovery Vault did not have the permissions to convert the virtual machine. To accomplish this access to an Azure or AWS account will be used to covert the Alta Recovery Vault backup image and import into. To accomplish the conversion:

- 1. Create a secondary primary or a cloud recovery server (CRS) as completed in this document.
- 2. Create an Alta Recovery Vault credential to your Veritas Azure or AWS storage bucket, ensuring to set the Category as MSDP-C and enter in the credentials for AWS or Azure.

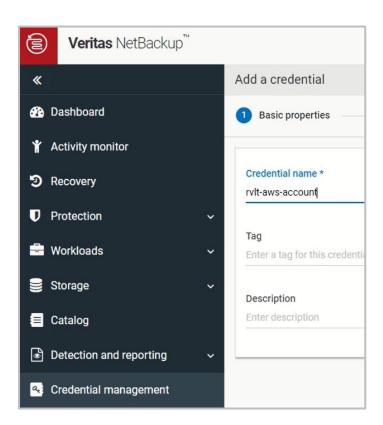

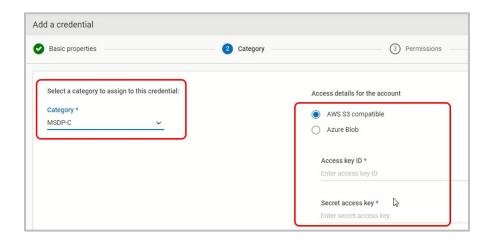

3. Next create another credential, but this time choose your cloud provider that you'd like to import the VMware virtual machine into. Ensure to select MSDP-C as the Category, select your cloud provider and enter in your credentials.

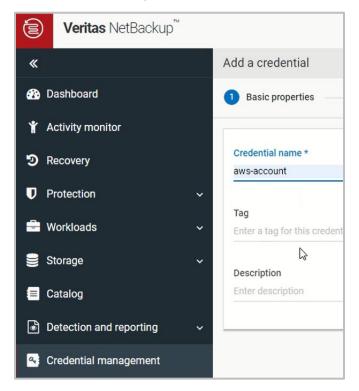

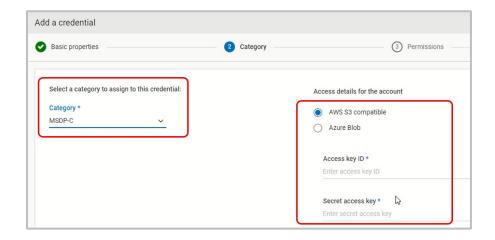

4. You should see something similar with one credential to your Alta Recovery Vault storage that has the backup image of the VMware virtual machine and another where the backup image will be imported into.

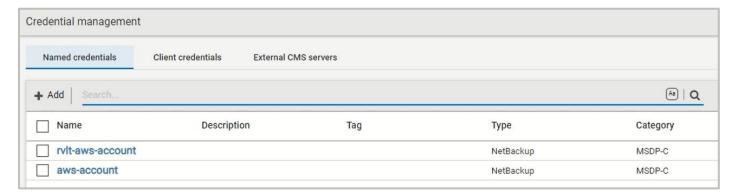

- 5. Next, connect to the Alta Recovery Vault storage that contains the VMware virtual machine, ensuring that you use the same volume name that was used when first connecting to the storage bucket. As seen in this document.
- 6. Once the disk pool and volume have been created, click on the disk pool to see its details.

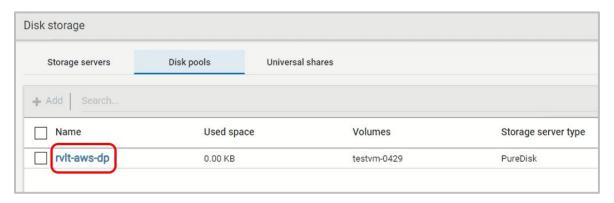

7. Find the Volume Options section and click on the three dots and then on Fast Import. This will import the backup image on the Alta Recovery Vault storage.

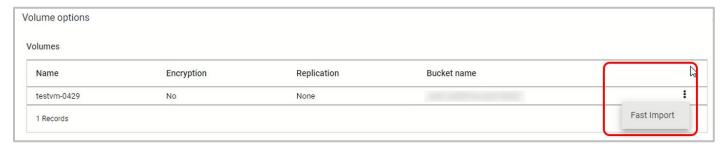

8. Select the backup image with the VMware virtual machine and click on Import.

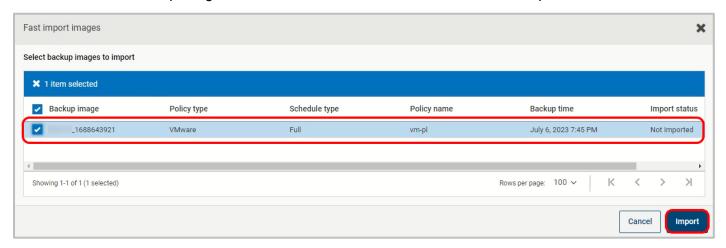

9. Navigate to Workloads -> VMware in the NetBackup WebUI. The virtual machine from the Alta Recovery Vault storage should now appear. Click on the virtual machine.

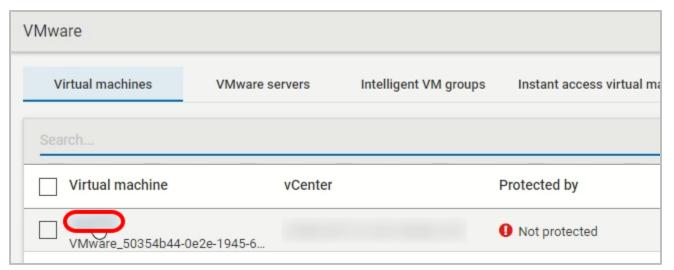

10. Click on the Recovery Points tab, select the date and the backup. Scroll to the right and click on the Covert button.

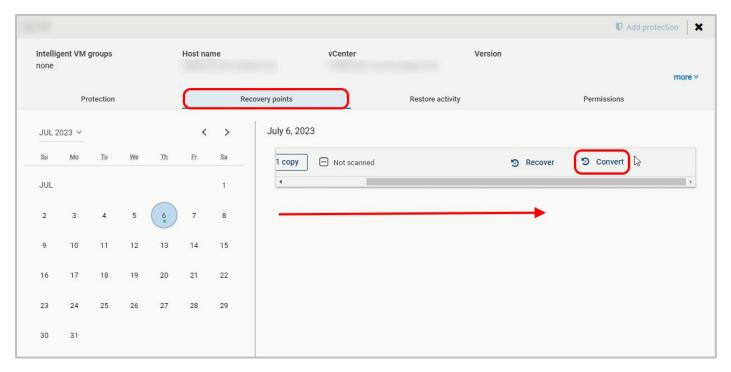

11. Select the credential you created to connect to your cloud service provider, in this example AWS, and click Yes.

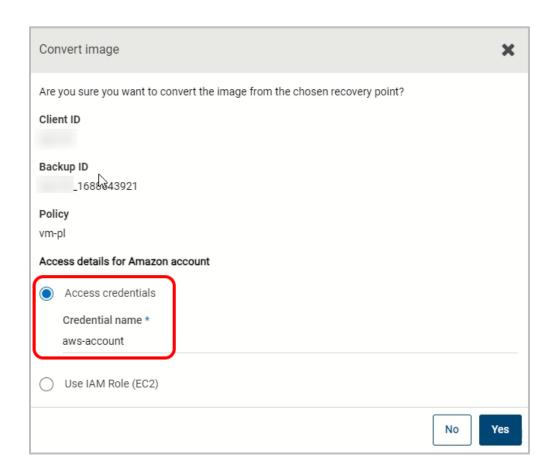

12. Once the restore is complete, go back to Workloads -> VMware from the NetBackup WebUI and click on the virtual machine once again. Click on Recovery Points tab and scroll to the right. You will notice the virtual machine has been given a CSP identifier, in this case AWS.

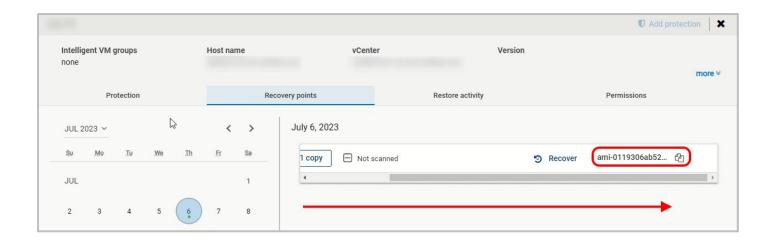

The virtual machine will now be present at your CSP.

### Conclusion

In these days of rising malware and ransomware attacks, it's good to know Veritas NetBackup can help secure and quickly restore your data from prior to the attack. Veritas is not just your trusted on-site backup suite, it's also your one stop shop to backup your cloud resources with simple tools that accomplish difficult tasks. NetBackup enterprise tools makes backing up your data easier and more secure than ever.

# Veritas Technologies is a leader in multi-cloud data management. Over 80,000 customers—including 95 percent of the Fortune 100—rely on Veritas to help ensure the protection, recoverability, and compliance of their data. Veritas has a reputation for reliability at scale, which delivers the resilience its customers need against the disruptions threatened by cyberattacks, like ransomware. No other vendor is able to match the ability of Veritas to execute, with support for 800+ data sources, 100+ operating systems, 1,400+ storage targets, and 60+ clouds through a single, unified approach. Powered by Cloud Scale Technology, Veritas is delivering today on its strategy for Autonomous Data Management that reduces operational overhead while delivering greater value. Learn more at <u>veritas.com</u>. Follow us on Twitter at @veritastechllc.

For specific country offices

and contact numbers, please visit our website.

**VERITAS** 

2625 Augustine Drive, Santa Clara, CA 95054

+1 (866) 837 4827

veritas.com